# **Emilie Dionisio Cybersecurity Phase 1 Final Project 2022-12-16**

For my cybersecurity phase 1 project, I used four host machines and installed virtual machines on them. I connected them by adding another router to my private network, resulting in a double NAT configuration. The Cybersecurity Lab is on a different subnet and it's using a Class B IP address of 172.17.17.0/24, whereas my home network is using Class C IP address of 192.168.4.0/24. Therefore, they are both on their own subnet.

You might have asked why I used four host machines for this project. First, I have old PCs that are just lying around in my computer room, and I want to put them to use. Plus, I don't want to use my everyday computer for my lab. Second, I realized that if I'm going to work in the cloud or as a Network Admin/Security Specialist, I need to be able to understand the basic networking concepts of connecting host machines and virtual machines and having them all communicate with each other and be on the same subnet. And last but not least, I assume that in the real world environment, some of the servers are not located in the same premise or building, so my thinking is, "How will I connect the hosts and virtual machines so that they are on the same subnet even though they are physically apart?"

# **Here's how I setup my Lab:**

There are three host machines with Ubuntu Servers (with Suricata and Splunk), Kali, PfSense (with Snort), and Ubuntu Desktop installed, and the last host machine is my target or weak machine with Metasploitable VM and Windows 7 VM installed. Each host and virtual machine has two IP addresses, one for bridge mode and one for host only mode.

For my network adapters, I used Bridge mode for the 172.17.17.0/24 network and Host Only for the 192.168.56.0/24 network. By using bridge mode, all hosts and virtual machines can communicate to one another, and the host mode can establish its own private network between the host and virtual machine. Each host and virtual machine has two adapters.

With the exception of the local cluster node virtual machines, I provisioned all of my nodes to use the same network configurations (bridge and host only). For the three nodes, I added a third adapter, provisioned them on Fibersys Host, and took screen photos that are displayed in the Fibersys Host portion. The setup is almost similar, but I've just added another adapter to allow for isolation of the three nodes to a single sub-network.

My analogy for using the Bridge and Host only mode is like the WAN (Bridge) and LAN (Host Only). I configured it this way so that I can easily use SSH on different host machines to connect to my virtual machines without having to go to the physical machine. In addition, I installed a VNC server on each of my host machines so that I can simply remote in using my main desktop, which is not part of the Lab network. The reason why I built this small network infrastructure was to demonstrate what I had learned and to be creative about it.

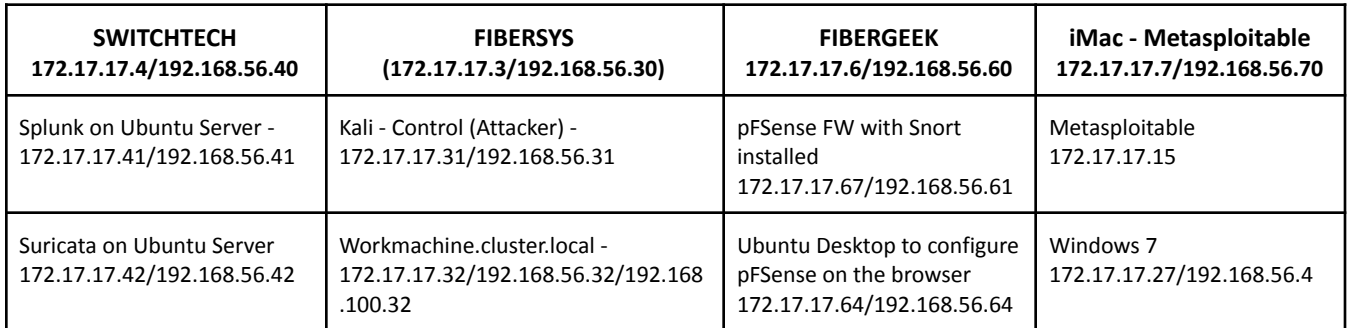

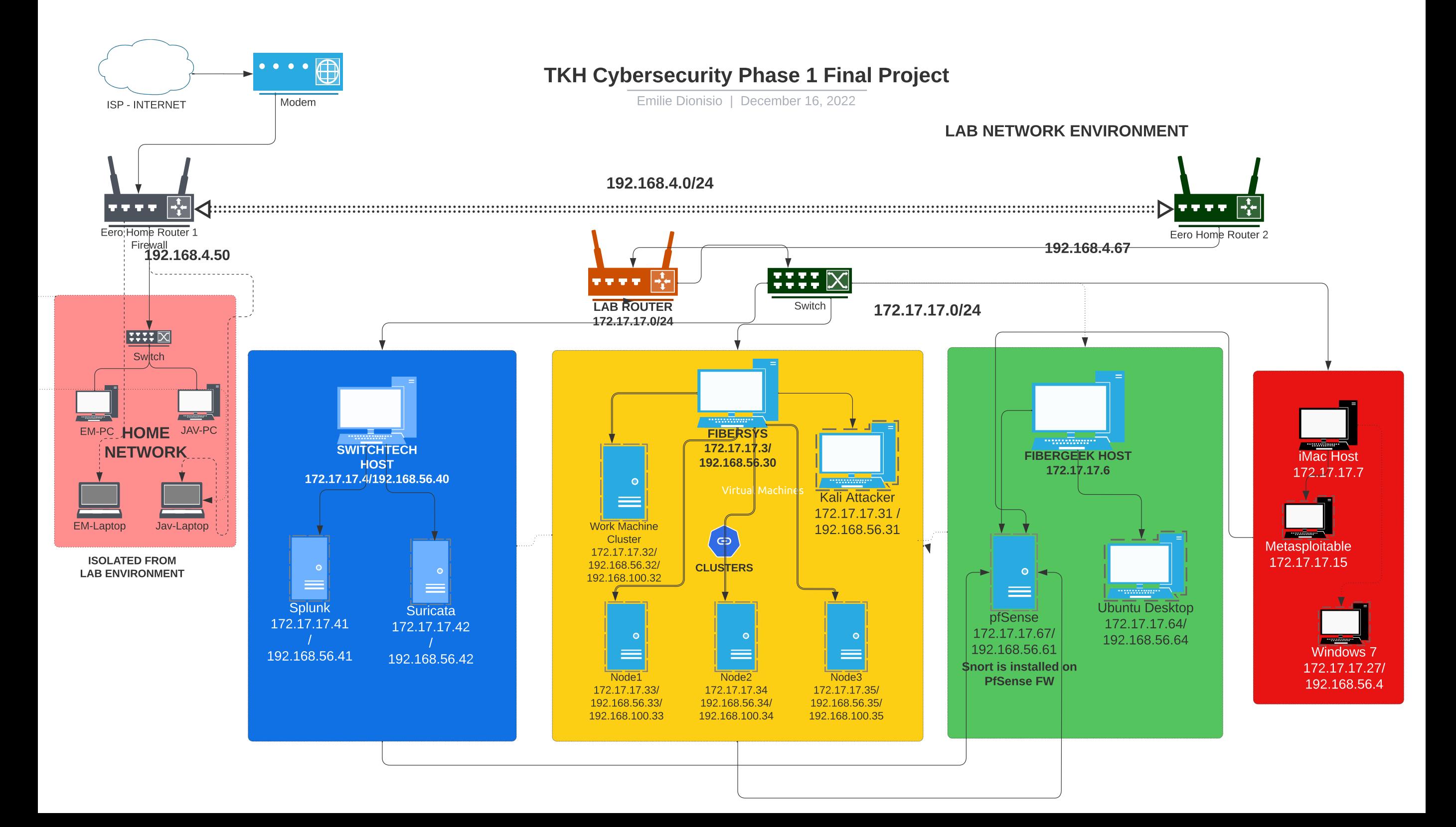

# **Cybersecurity Phase 1 Final Project**

## **2022-12-16**

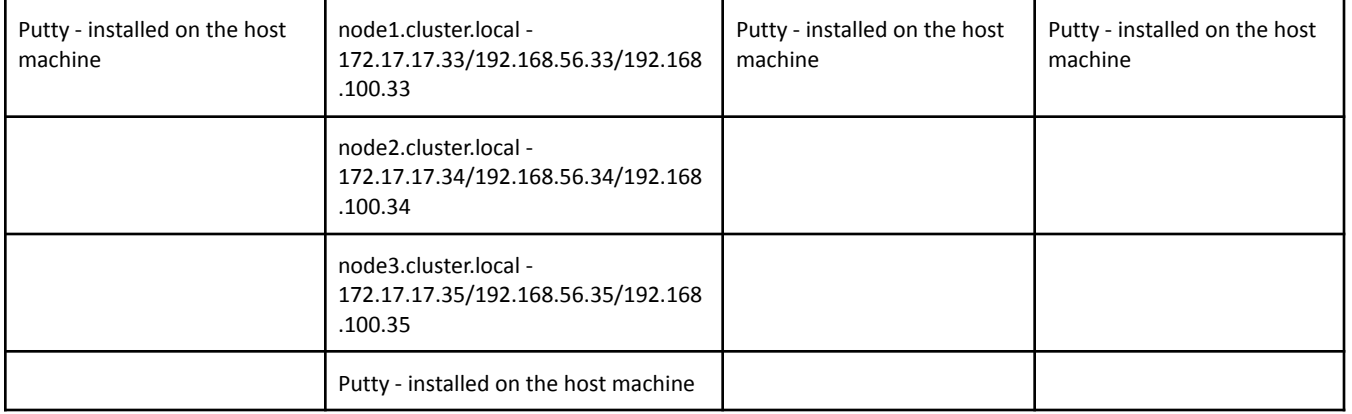

**Here are the screenshots and links to videos for each Host Machine: (Note: I uploaded my videos on** one of my google drives and shared it without using credentials so you can just click the link and it's **not loading the TKH google drive.)**

# **SWITCHTECH HOST**

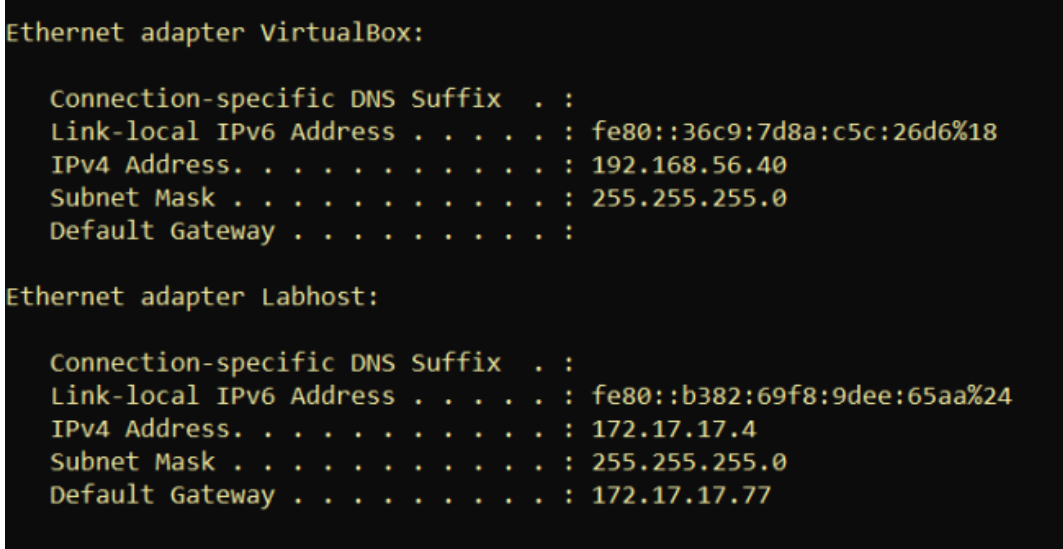

# **Emilie Dionisio Cybersecurity Phase 1 Final Project**

**2022-12-16**

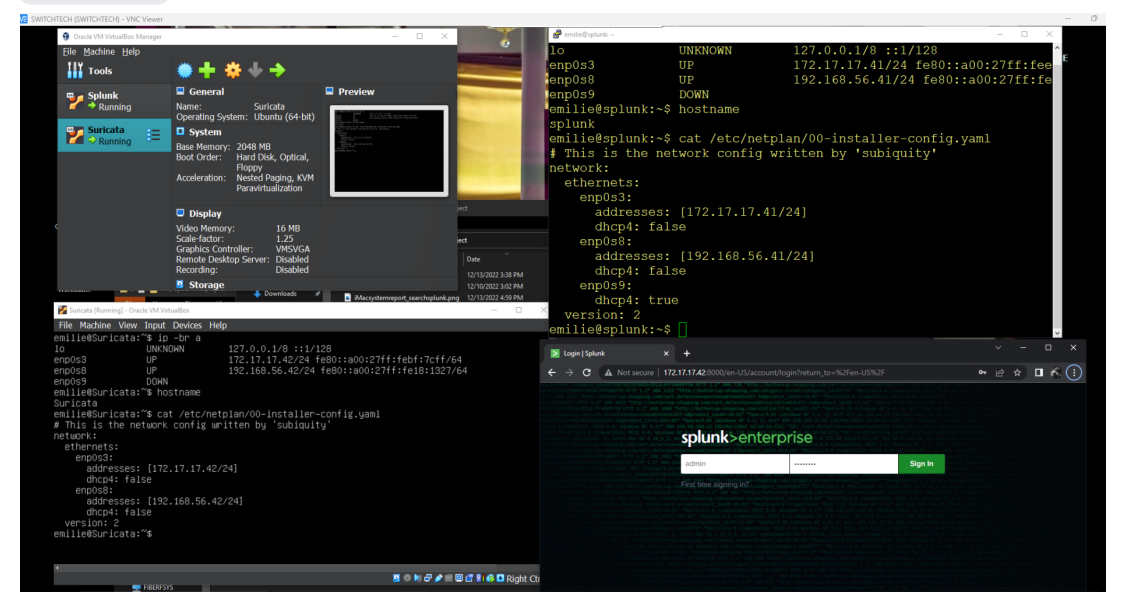

#### **Splunk Screenshots:**

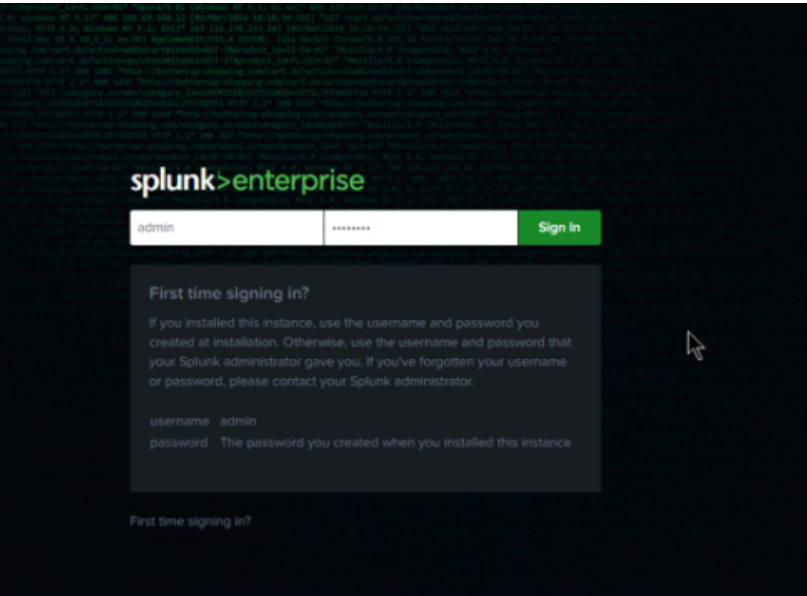

**Cybersecurity Phase 1 Final Project**

**2022-12-16**

**Splunk: Photo below shows that Splunk is active and running in the background.**

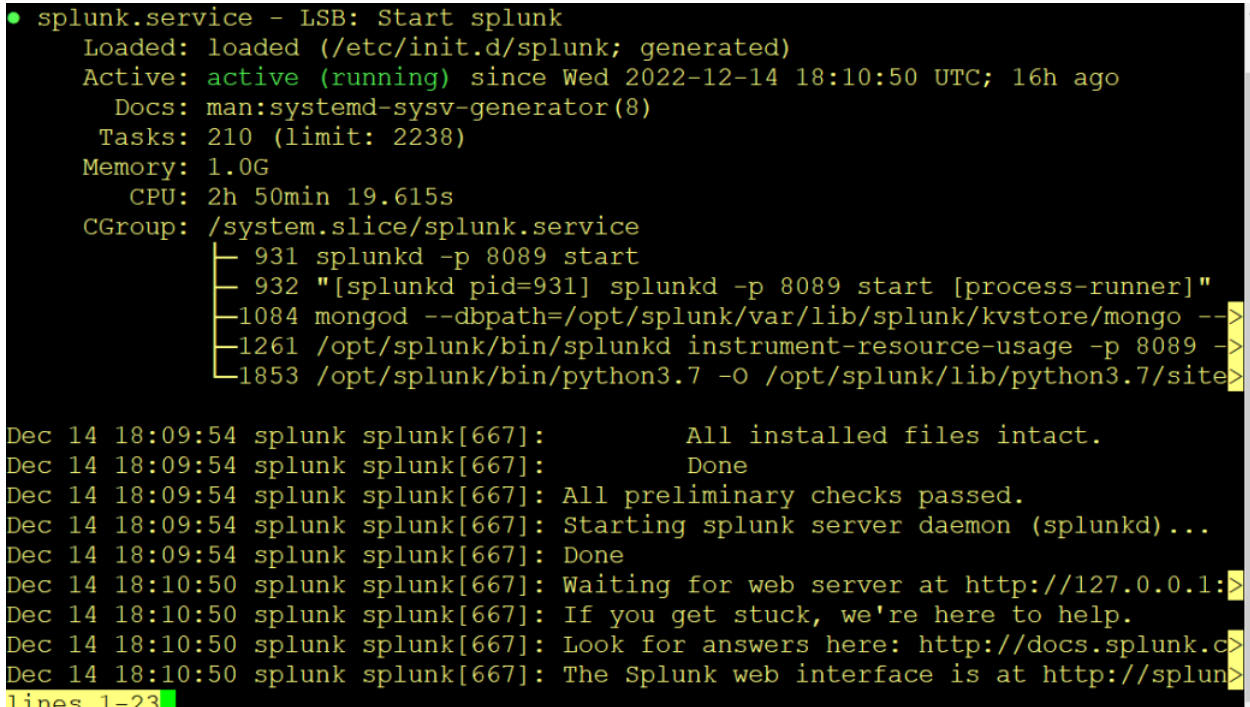

**I was able to upload my own data from my host machine. I uploaded both iMac system logs and also Windows system logs.**

**Here's a sample of the actual system log from my old iMac machine. I was able to pull the system log from my iMac by going to the Apple icon on the top left, clicked on About, clicked on System Report once it's previewed, clicked on File then save as a text and uploaded on Splunk and created a report shown below:**

# **Splunk Report:**

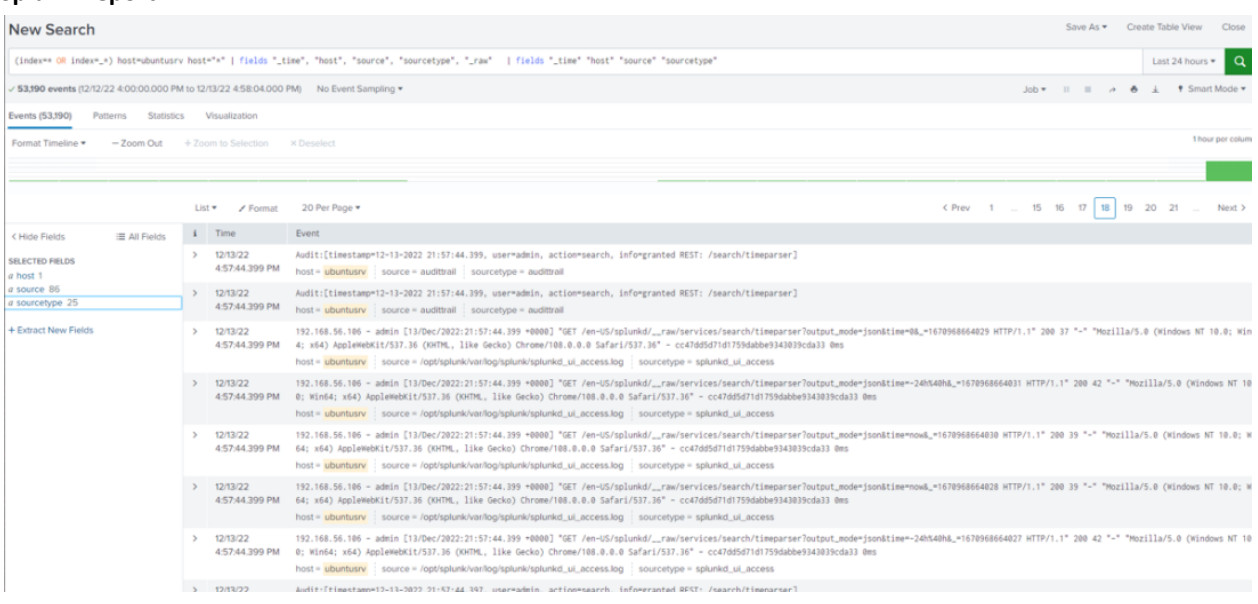

#### **Suricata Screenshots:**

**Photo below shows that Suricata is active and running in the background.**

#### **Cybersecurity Phase 1 Final Project**

#### **2022-12-16**

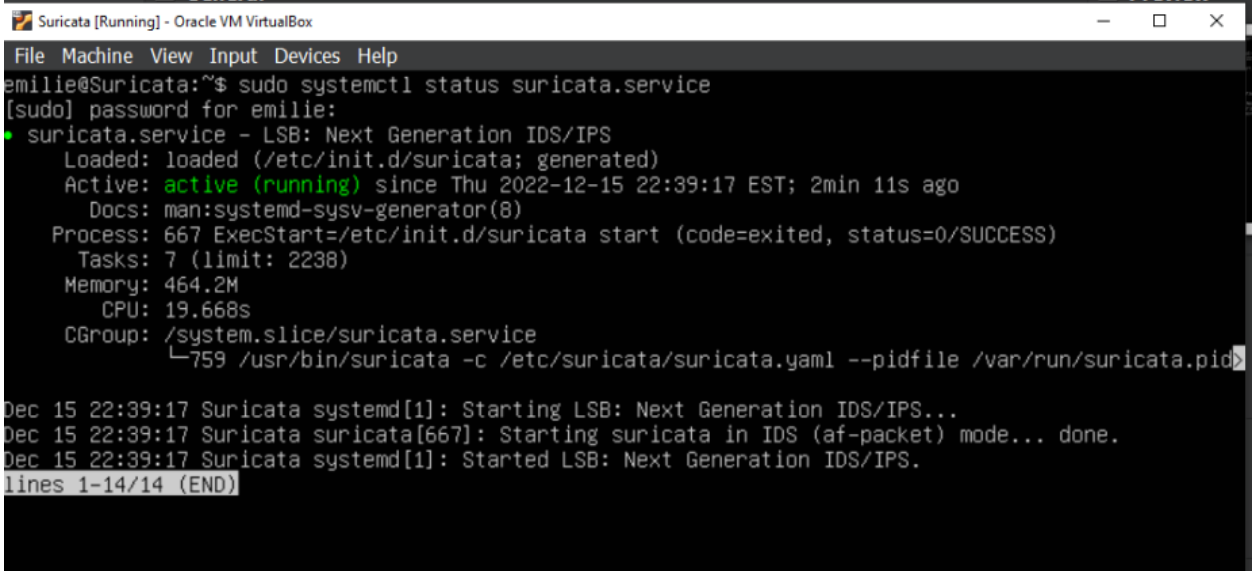

#### **Suricata yaml file.**

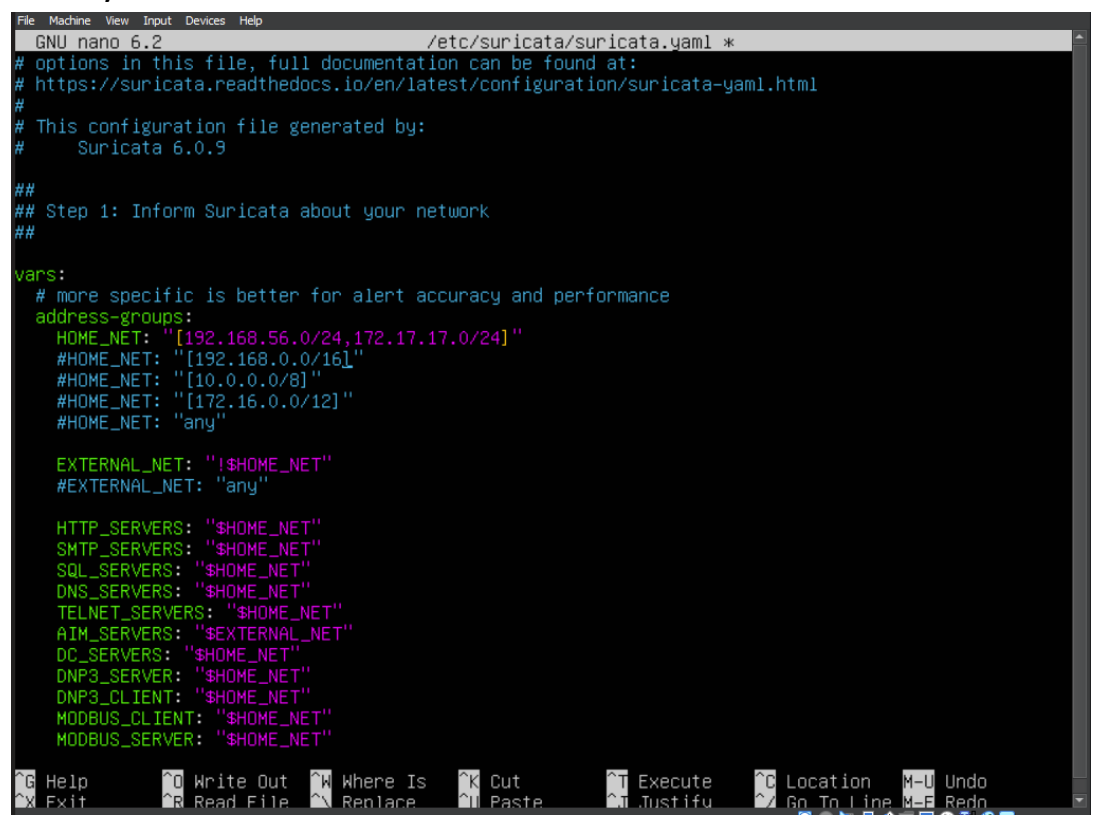

**Installation video of Suricata: <https://drive.google.com/file/d/1nC9ekdICy42Ujc5ZBItAZUdzuv6c5J-4/view>**

**Cybersecurity Phase 1 Final Project**

**2022-12-16**

**FIBERSYS HOST**

```
Ethernet adapter VirtualBox1:
   Connection-specific DNS Suffix . :
  Link-local IPv6 Address . . . . . : fe80::fd30:13cf:56a4:2654%22
  IPv4 Address. . . . . . . . . . . : 192.168.56.30
  Subnet Mask . . . . . . . . . . . : 255.255.255.0
  Default Gateway . . . . . . . . . :
Ethernet adapter Ethernet 2:
  Media State . . . . . . . . . . . Hedia disconnected
  Connection-specific DNS Suffix . :
Ethernet adapter LabNet:
  Connection-specific DNS Suffix . :
   Link-local IPv6 Address . . . . . : fe80::9f4f:3008:e542:1044%18
  IPv4 Address. . . . . . . . . . . : 172.17.17.3
  Subnet Mask . . . . . . . . . . . : 255.255.255.0
  Default Gateway . . . . . . . . . : 172.17.17.77
```
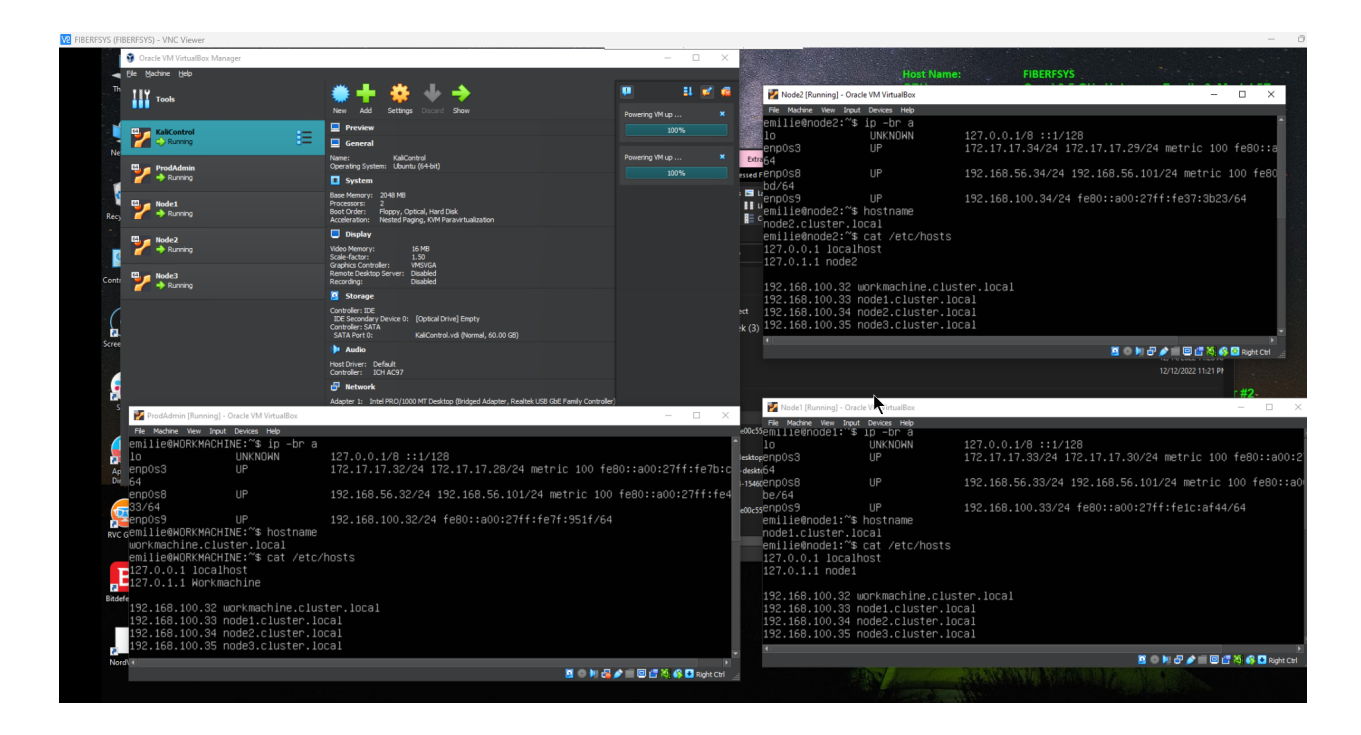

**Here's a link to show how to setup a node and how to ssh to a node: [https://drive.google.com/file/d/1x9UKimzzfPiHtiRg3UQZBjGWiAXwbRfo/view?usp=share\\_link](https://drive.google.com/file/d/1x9UKimzzfPiHtiRg3UQZBjGWiAXwbRfo/view?usp=share_link)**

I was able to exploit the Metasploitable and Windows 7 virtual machines that are installed on iMac Host from **my Kali Linux virtual machine that is installed on Fibersys host.**

## **Cybersecurity Phase 1 Final Project**

#### **2022-12-16**

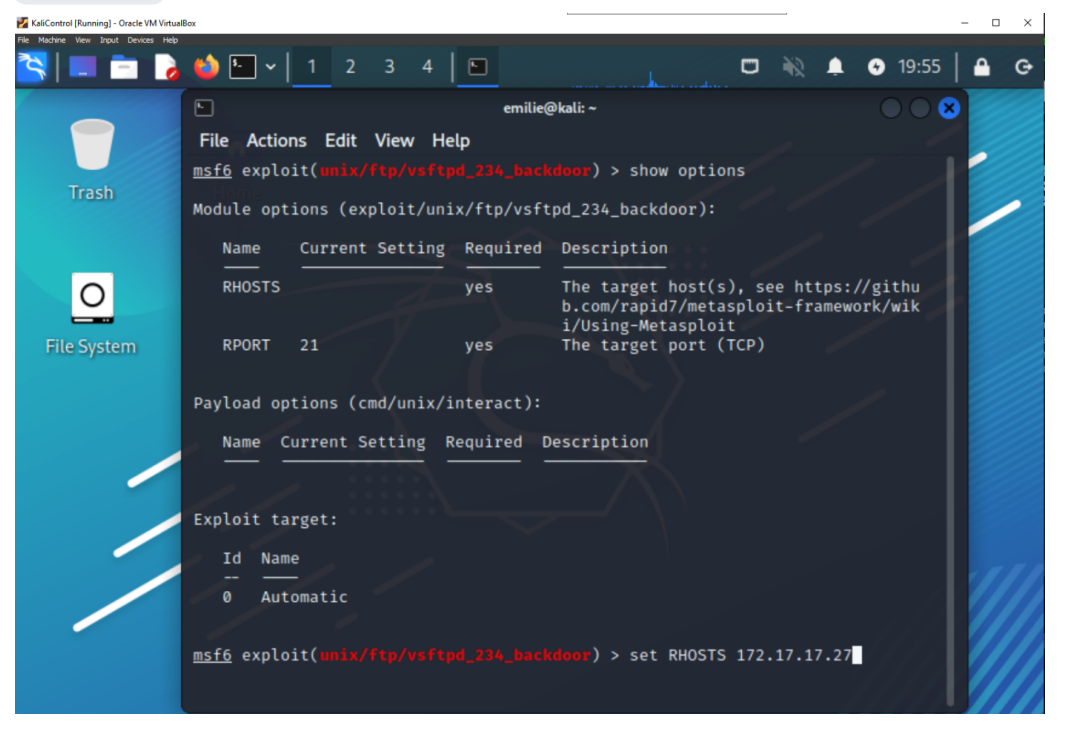

# **FIBERGEEK HOST:**

**Screenshots of my host machine with WAN (Bridge) and LAN (Host only)**

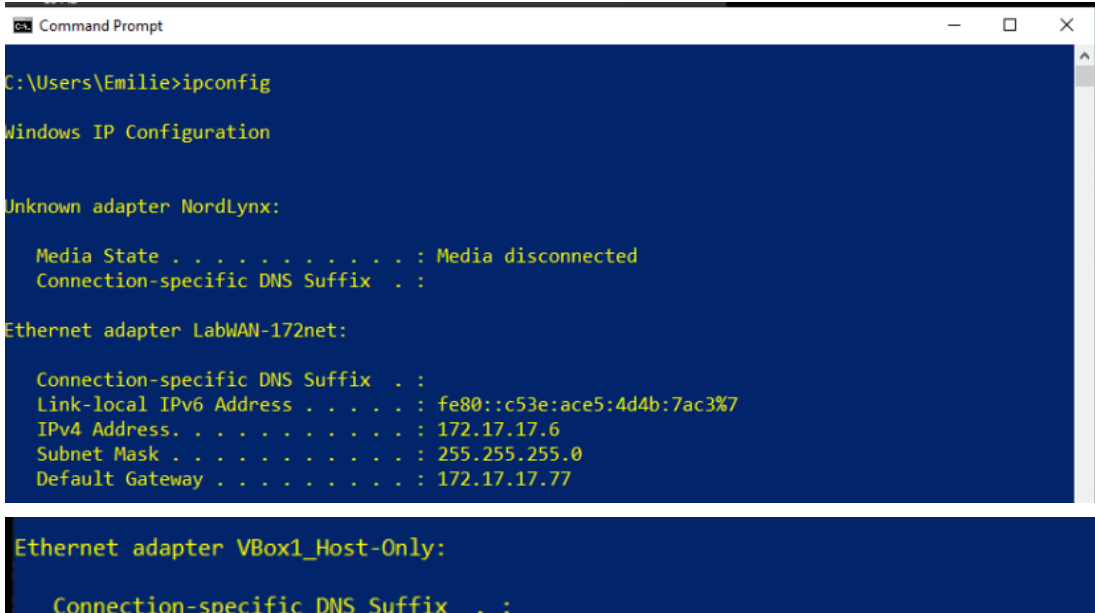

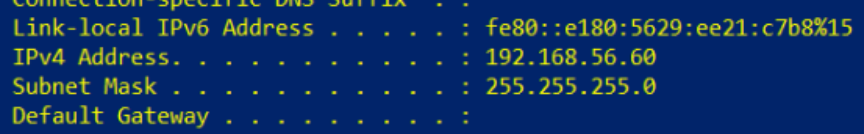

# **Emilie Dionisio Cybersecurity Phase 1 Final Project**

#### **2022-12-16 V2** FIBERGEEK (FIBERGEEK) - VNC

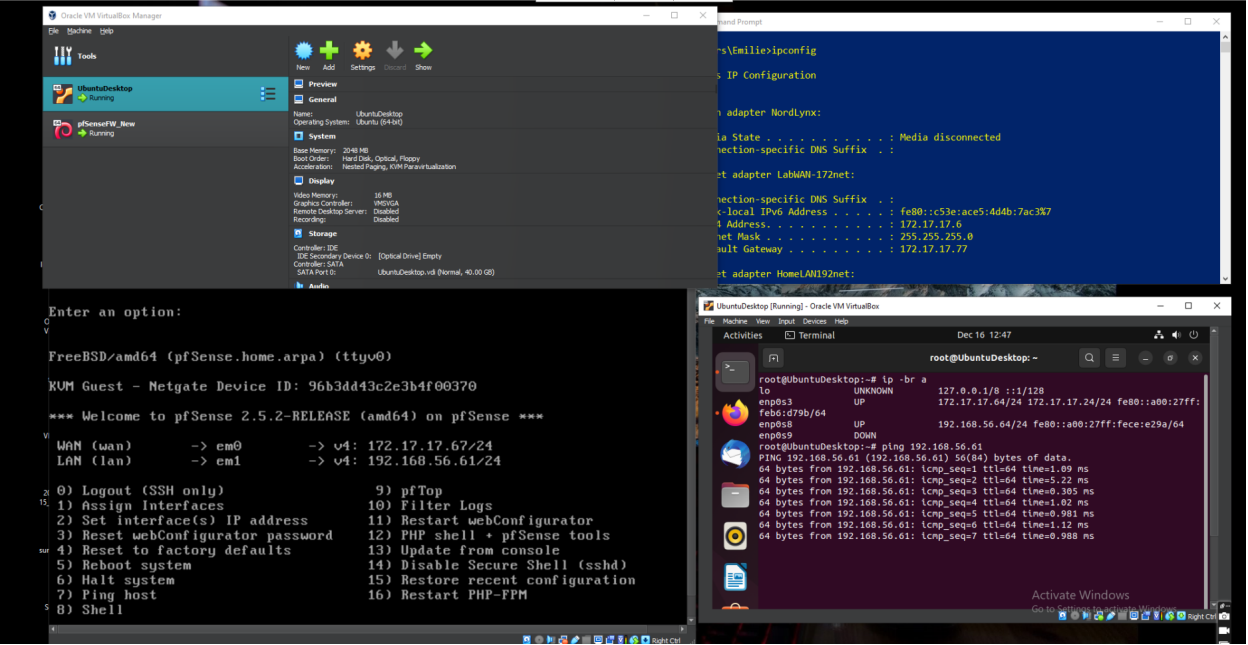

#### **PfSense Screenshots:**

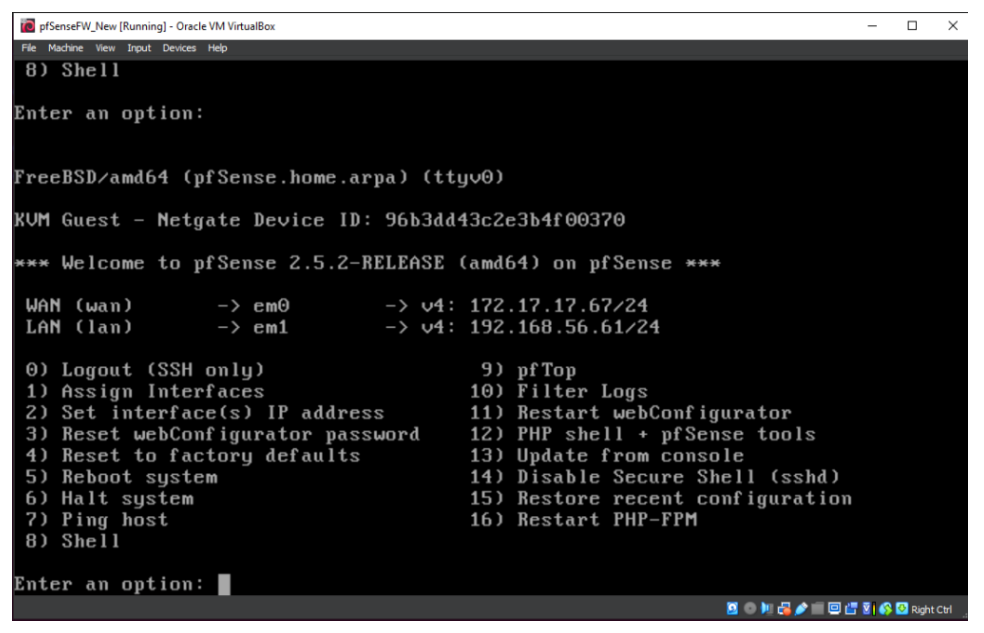

**This is how I changed the WAN and LAN IP Addresses for PfSense: [https://drive.google.com/file/d/170pLqkc3o9RoSeaya3dLUpF0soFauYIe/view?usp=share\\_link](https://drive.google.com/file/d/170pLqkc3o9RoSeaya3dLUpF0soFauYIe/view?usp=share_link)**

Link to successful installation of PfSense and I was able to login to the Web Interface of PfSense: **[https://drive.google.com/file/d/15cephiaGUA5vjKiG0tmroYyfE3VBIoyj/view?usp=share\\_link](https://drive.google.com/file/d/15cephiaGUA5vjKiG0tmroYyfE3VBIoyj/view?usp=share_link)**

# **Emilie Dionisio Cybersecurity Phase 1 Final Project 2022-12-16 I added Snort in PfSense:**

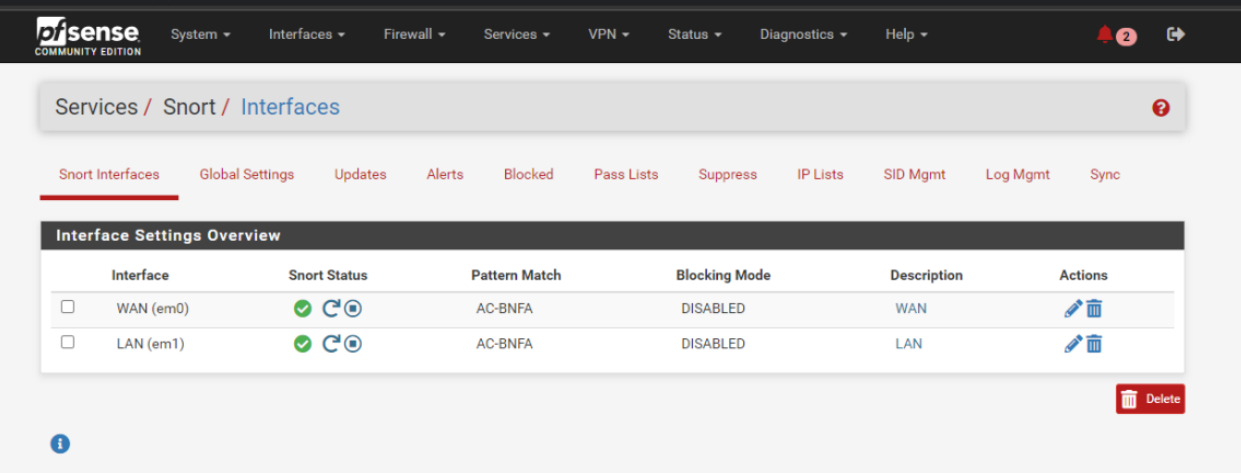

### **Video on how I added Snort in PfSense:**

**[https://drive.google.com/file/d/1Lmbs9nktJWvfoZOFmsN3FGsvJPnOkhuA/view?usp=share\\_link](https://drive.google.com/file/d/1Lmbs9nktJWvfoZOFmsN3FGsvJPnOkhuA/view?usp=share_link)**

# **iMac (Metasploitable/Weak Virtual Machine)**

**Photo shown below is the iMac weak machine with Metasploitable and Windows 7 installed.**

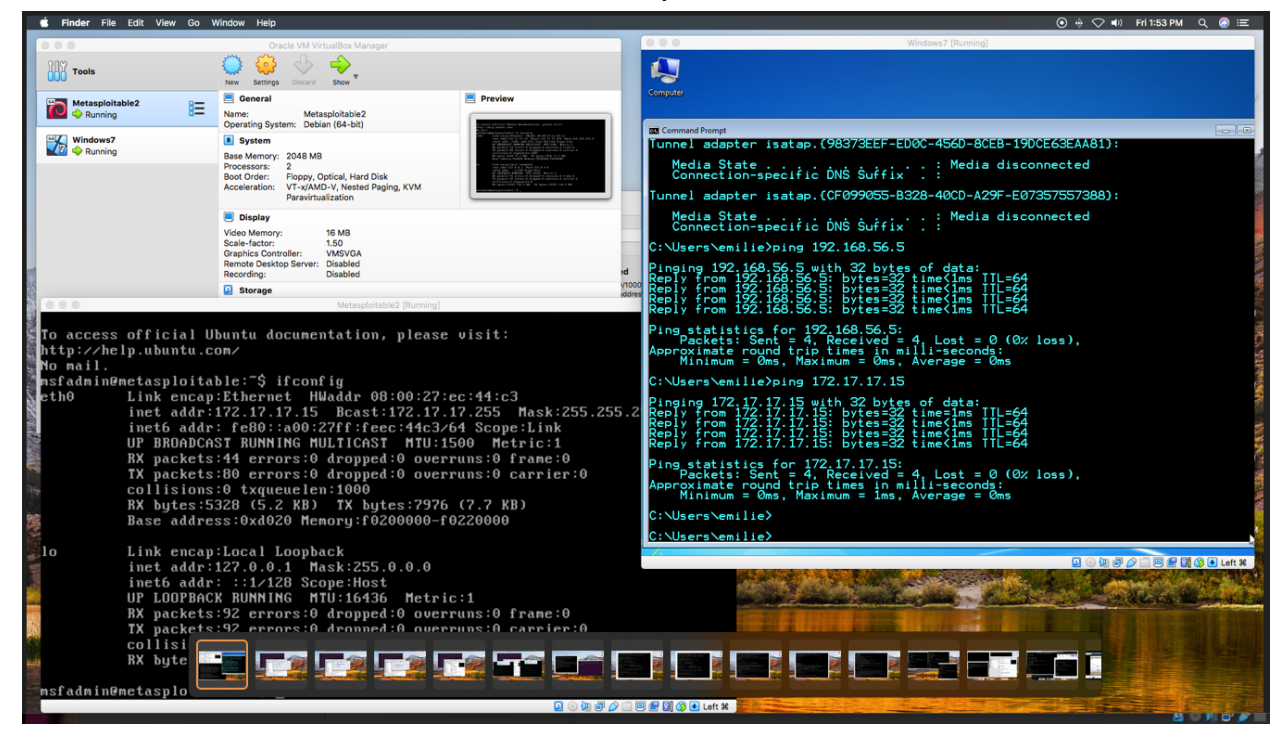

**Here's a link to view that I was able to exploit the Metasploitable VM and Windows 7: [https://drive.google.com/file/d/1t3qNYQZ-IuBjMzpbteaQPpm2i656-Ccz/view?usp=share\\_link](https://drive.google.com/file/d/1t3qNYQZ-IuBjMzpbteaQPpm2i656-Ccz/view?usp=share_link)**

### **Cybersecurity Phase 1 Final Project**

#### **2022-12-16**

## **Metasploitable VM**

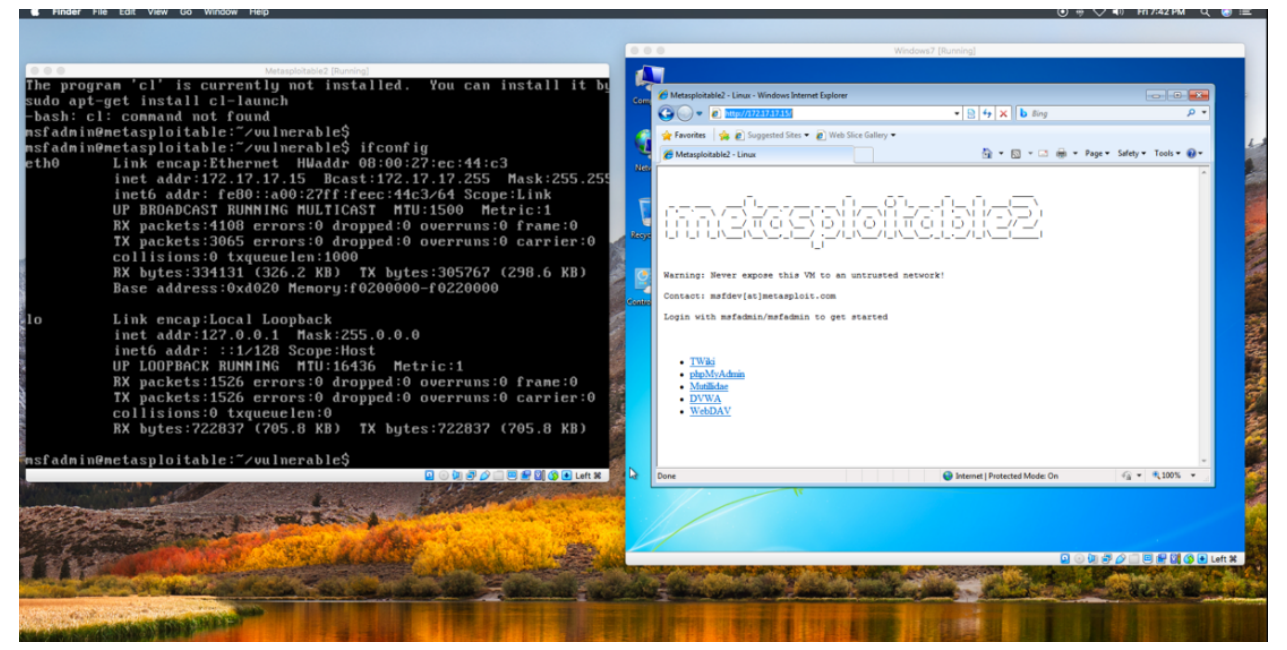

# **Information about network adapters (I will not discuss the other adapter settings because I didn't use it for this lab).**

**Bridge mode** means that the VM will be on the same subnet as the host machine or physical machine. For example, the additional router I added to my private network for my Cybersecurity Lab has a range of IP addresses of 172.17.17.0/24. If I create a new VM and choose bridge mode for adapter 1 while using DHCP, the first IP address assigned to that VM instance will be 172.17.17.2, which is the same IP range as my router.

**Host-only mode** establishes a private virtual network between the host machine and that specific VM machine and only permits network operations. This configuration works well if I want my virtual machine to communicate directly with my host computer using SSH.

**Nat-Network** (local-cluster-nat) means that nodes are exclusively connected to each other only. Nodes cannot access the internet and Internet cannot access the nodes.

# **I used the following Operating Systems for this Lab:**

**Ubuntu Server** is an operating system that is exactly the same as Ubuntu Desktop but it doesn't include a GUI or a lot of the pre-packaged junk that **Ubuntu Desktop** does. As a result, there are major increases in performance since the operating system doesn't have to process having a GUI open at the same time as running servers. Ubuntu Server is basically like having the terminal window of Ubuntu in full screen mode, but you cannot close the terminal window and it is the interface used to interact with the operating system.

**Kali Linux** is a Debian-based open-source Linux system designed for a variety of information security tasks such as penetration testing, security research, computer forensics, and reverse engineering. I use Kali to exploit the Metasploitable and Windows 7 virtual machines.

# **Emilie Dionisio Cybersecurity Phase 1 Final Project 2022-12-16**

**Windows 7** is a Microsoft Windows operating system. I only used this for penetration testing to exploit it from Kali.

**Metasploitable virtual machine** is a deliberately vulnerable version of Ubuntu Linux that is used to test security tools and demonstrate common vulnerabilities.

I was able to do a simple penetration testing from the Kali Control VM to my iMac Metasploitable VM. I did a demo video included on this project:

[https://drive.google.com/file/d/1t3qNYQZ-IuBjMzpbteaQPpm2i656-Ccz/view?usp=share\\_link.](https://drive.google.com/file/d/1t3qNYQZ-IuBjMzpbteaQPpm2i656-Ccz/view?usp=share_link) First, I installed Metasploitable 2 on a virtual box on my iMac and I was able to scan it from my KaliControl virtual box on my Windows machine. I ran this command: nmap -sV -O 172.17.17.15 and it showed me which port is available and accessible then I was to get in and view the directories and folders.

# **Applications I installed for this Lab:**

**Splunk** is a real-time analytics-driven SIEM tool that collects, analyzes, and correlates large amounts of network and other machine data. Splunk, which is managed through a web browser, provides security teams with the relevant and actionable intelligence they need to respond to threats more effectively and maintain an airtight security posture at scale.

#### **What can Splunk do?**

#### **Monitoring of Security**

Splunk continuously monitors all network resources and activity 24 hours a day, seven days a week in order to detect anomalous behavior before it poses a serious threat to the organization. Security teams can get a detailed, data-driven view of the network's performance, health, and vulnerabilities at any time by using the information Splunk provides. Splunk automatically alerts the appropriate parties with complete contextual information detailing the threat when malicious or high-risk activity is detected.

- Automated event notification
- Automated event log collection for all devices, applications, and user activity
- Data-rich, graphical user dashboards
- Correlation parameters that are predefined and customizable
- Collect critical data to ensure audit readiness.

### **Detection of Advanced Threats**

Splunk can detect and contextualize active threats or anomalous behavior in real-time by intelligently monitoring infrastructure, applications, users, and other network resources across environments. Splunk cross-correlates event logs to uncover indicators of compromise or malicious relationships, allowing security teams to engage with potential threats immediately before significant network damage occurs.

- Visibility and analytics across the entire network
- Threat classification that is intelligent
- Correlation of event logs across devices and environments
- To identify advanced threats, use the kill chain methodology.
- To detect behavioral and/or statistical anomalies, use user behavior analytics (UBA).

## **Cybersecurity Phase 1 Final Project**

### **2022-12-16**

#### **Response to an Incident**

When a threat is detected, security teams can respond more quickly and confidently than with legacy SIEM technology. Splunk's Adaptive Response Framework contextualizes event data across environments and automates response workflows, allowing analysts to quickly confirm, prioritize, and engage threats with the necessary information.

- Event notifications with threat prioritization
- Pull relevant threat information across devices and environments automatically.
- Automation of response workflow
- Dashboards with a lot of data and graphics

### **Forensic Investigations**

Each day, Splunk monitors and logs massive data sets of security information gathered from a variety of network sources. This wealth of data can be used by security teams to conduct thorough forensic investigations into the origins of a breach or to validate emerging threats in order to gain a better understanding of the effectiveness of their security efforts (and make improvements accordingly).

- Automatic alert triage to identify high-priority incidents
- Data can be searched across devices, users, applications, time frames, and so on.
- Visualizations and reports that are customizable
- Capability to create event and activity sequences

### **What is Suricata?**

**Suricata** is an open-source detection engine that may serve as both an intrusion detection system (IDS) and an intrusion prevention system (IPS). To identify and stop threats, the system employs a rule set and a signature language. Suricata is an excellent tool to have for intrusion detection. A geographic breakdown of the traffic entering and leaving your network can be created using the data generated by Suricata.

**Suricata** is an externally built rule set-based ID/PS engine that uses rules to monitor network traffic and notify the system administrator when suspicious activities take place. Suricata has unified output functionality and pluggable library options to accept calls from other applications. It is made to interact with current network security components.

#### **What is Snort?**

**Snort** is an open source network intrusion detection system created by Martin Roesch, the founder and former CTO of Sourcefire. Snort is now developed and maintained by Cisco. Snort is a packet sniffer that monitors network traffic, closely inspecting each packet for a dangerous payload or suspicious anomalies.

**Snort** employs a set of rules that aid in the definition of harmful network behavior, searches for packets that meet these criteria, and alerts users. In order to intercept these packets, Snort is installed inline.

**Snort's** most significant advantage is its ability to detect and prevent network security threats. Snort provides an early warning system that prevents malicious attacks from spreading throughout the network and causing additional damage. It assesses computer resources and reports any anomalies or anomalous tendencies. It detects known signatures and attack signatures and alerts administrators to unknown risks. Snort can help keep the problem from spreading until administrators can address it.

## **Cybersecurity Phase 1 Final Project**

## **2022-12-16**

**The pfSense software is a free,** open-source customized distribution of FreeBSD designed for use as a firewall and router. In addition to being a powerful, flexible firewall and routing platform, it includes a long list of related features and a package system that allows further expansion without adding bloat and potential security vulnerabilities to the base distribution.

### **Here are some examples of list of packages that can be added to pfSense:**

- Snort
- Suricata
- OpenVPN
- Nmap package
- AWS VPC Wizard
- pfBlockerNG

## **Resources:**

**Splunk:** <https://www.bitsioinc.com/install-splunk-ubuntu/> <https://www.youtube.com/watch?v=EIagVwiJj60&t=2s>

Suricata: <https://suricata.io/documentation/> - download within Ubuntu Server or pfSense Installation: <https://suricata.readthedocs.io/en/latest/install.html> - documentation <https://suricata.readthedocs.io/en/latest/quickstart.html>

Video Installations: It's included on PfSense video. <https://www.youtube.com/watch?v=UXKbh0jPPpg>

### **Snort**

<https://www.snort.org> - download within Ubuntu Server Video Installations: <https://www.youtube.com/watch?v=U6xMp-MIEfA>

#### **PfSense**

<https://www.pfsense.org> <https://www.youtube.com/watch?v=Vm98ofYp05g>

Video Installations: [https://www.youtube.com/watch?v=q4z\\_oDYIqUA](https://www.youtube.com/watch?v=q4z_oDYIqUA) <https://www.youtube.com/watch?v=TvQfD5oUN5o> <https://www.youtube.com/watch?v=Vm98ofYp05g>

#### **Metasploitable**

<https://sourceforge.net/projects/metasploitable/> Video Installations: <https://www.youtube.com/watch?v=qSPT-YlIZAc> <https://www.youtube.com/watch?v=errn34YrEjM>

**Kali** <https://www.kali.org/docs/installation/hard-disk-install/>

# **Ubuntu** <https://ubuntu.com/download/desktop>

**Emilie Dionisio Cybersecurity Phase 1 Final Project 2022-12-16**

## **Summary:**

#### **Here's the list of the things that I experienced when creating the Cybersecurity Lab:**

- **● Difficulties:**
	- Because of the dependencies required to install Snort, I encountered some difficulties. Also, when I was updating the Ubuntu Server for Snort, there was a server issue that prevented me from connecting properly to the server, so I had to keep looking for ways to download the necessary dependencies for Snort but had no luck, so I simply installed and added a snort package in PfSense and I was able to add Snort.
	- When I first attempted to install Splunk, I ran into some problems. I had three different YouTube resources that I followed until the last video that Mr. G provided. I installed it successfully, but I also tried the link Ariana provided and reinstalled Splunk on another host machine, which only took about 10-15 minutes. That's why I mentioned it in class.
	- The majority of the issues that everyone, including myself, ran through involved the cluster's network adapter setup and communication between the host and virtual machines. When I connected the virtual machines to my network using various host computers, I finally understood. I made the decision to use Bridge and Host Only mode throughout so that each host and virtual machine have two IP Addresses and can communicate with one another except for establishing the clusters within the Nat-Network. I added a third adapter with that configuration and used Nat-Network and it finally worked for me.
	- The primary issue I encountered was time management, which I admit and am willing to change my mindset about it. I believe I took on too many responsibilities in my personal life and did not manage them well. I know what I need to work on now and am willing to change it.

### **● Things that I discovered while creating the Lab:**

- Network Adapters can be changed while virtual machines are running but will not be able to add adapters.
- Virtual Box has a recorder within the virtual machine so when it's enabled, it's easy to go back to the previous settings. This is a good tool for troubleshooting the network settings and other things.
- I was able to change the WAN and LAN IPs in PfSense by going to the console and following the steps.
- Metasploitable virtual machine's IP Address can be previewed on a web interface by typing the IP Address of it.